## **Change Compatibility View in IE10**

**1**. Open up **Internet Explorer 10** (The non metro version. I still haven't tested with the metro version).

**2**. Press '**Alt**' key on your keyboard to bring up the top menu. And then go to Tools > Developer Tools. Alternatively you can just press the 'F12' key on your keyboard.

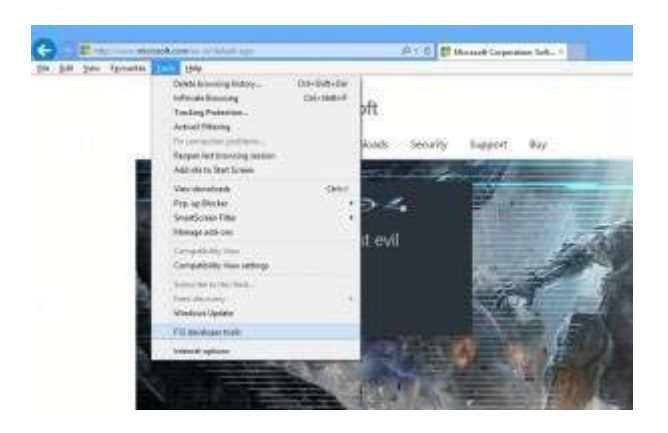

**3**. This will bring up the **IE developer tools** which looks just like the one in Google Chrome at the bottom.

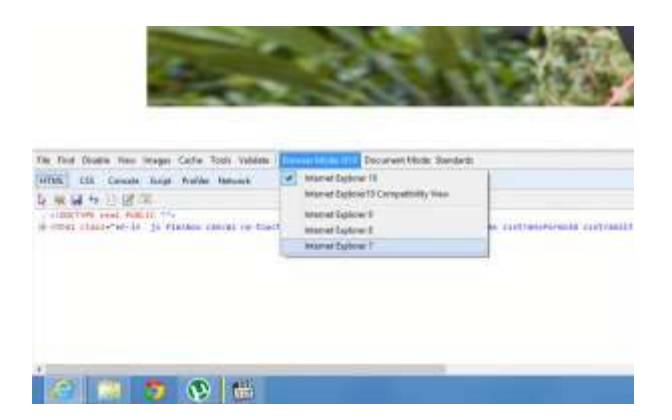

Web Developer Tools in Internet Explorer 10

You can then click '**Browser Mode**' and then click on the Internet Explorer version you want to simulate. You can also set the document mode to quirks mode or standards mod from the next drop down .